## Go to: <https://heartland.ecsi.net/index.html>

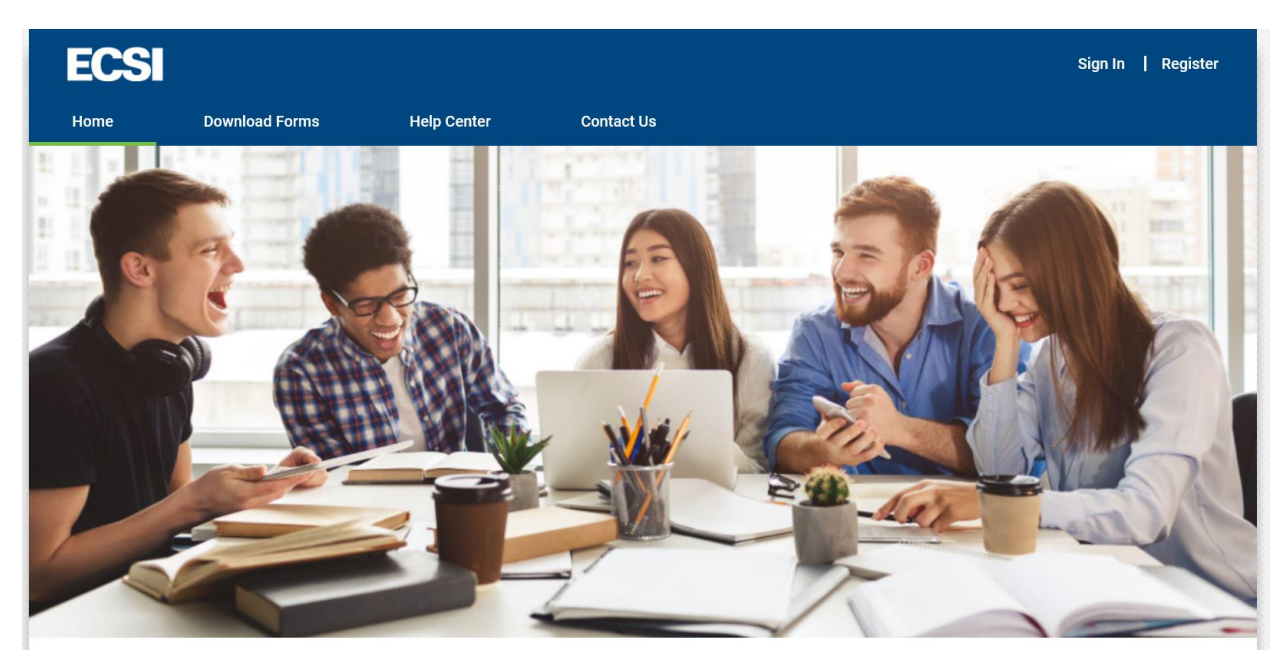

Scroll down and Click the box to access your 1098-T tax form

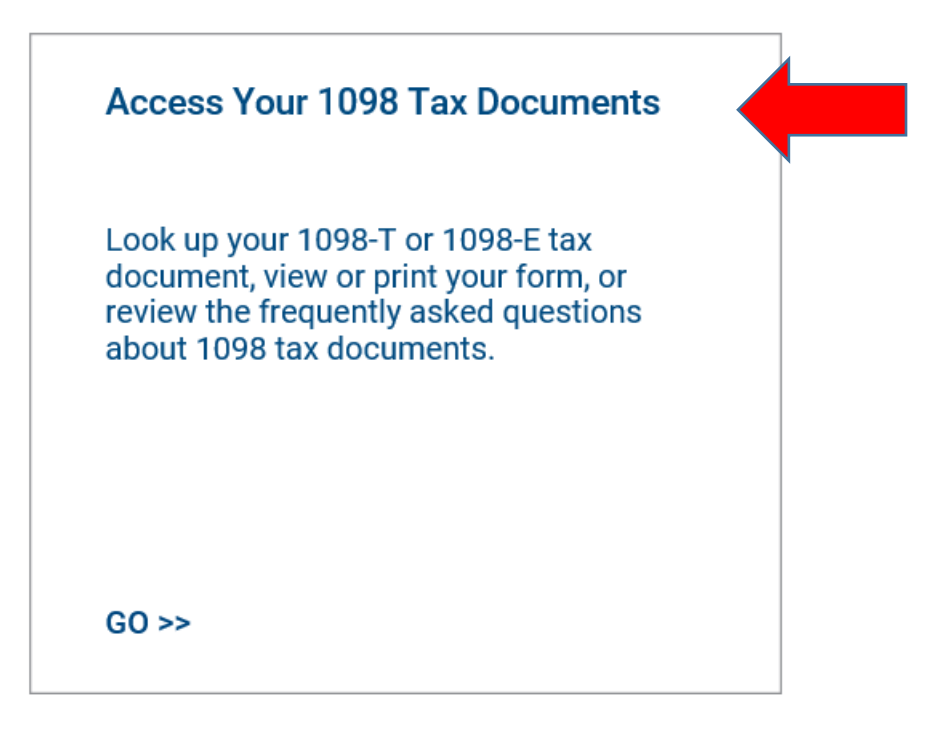

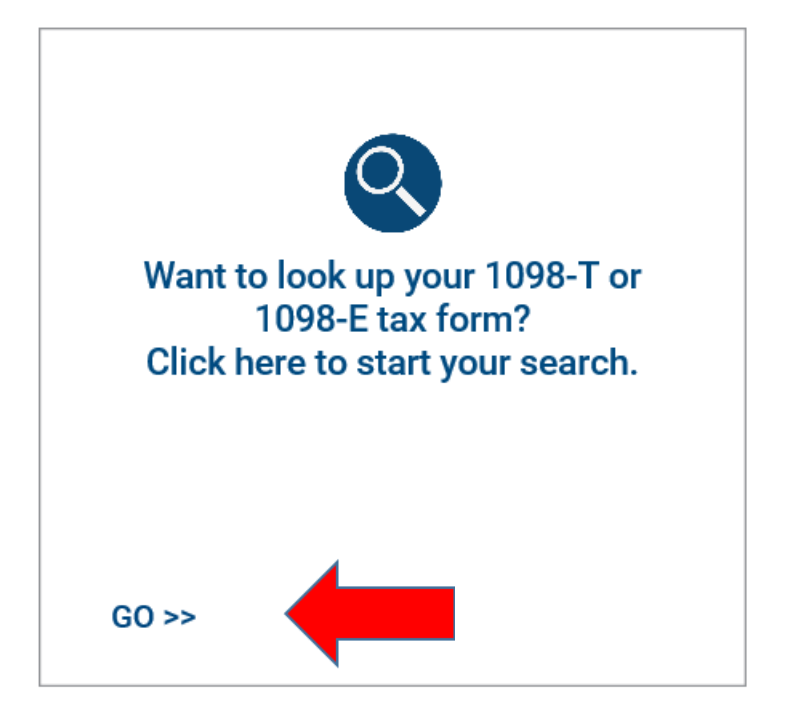

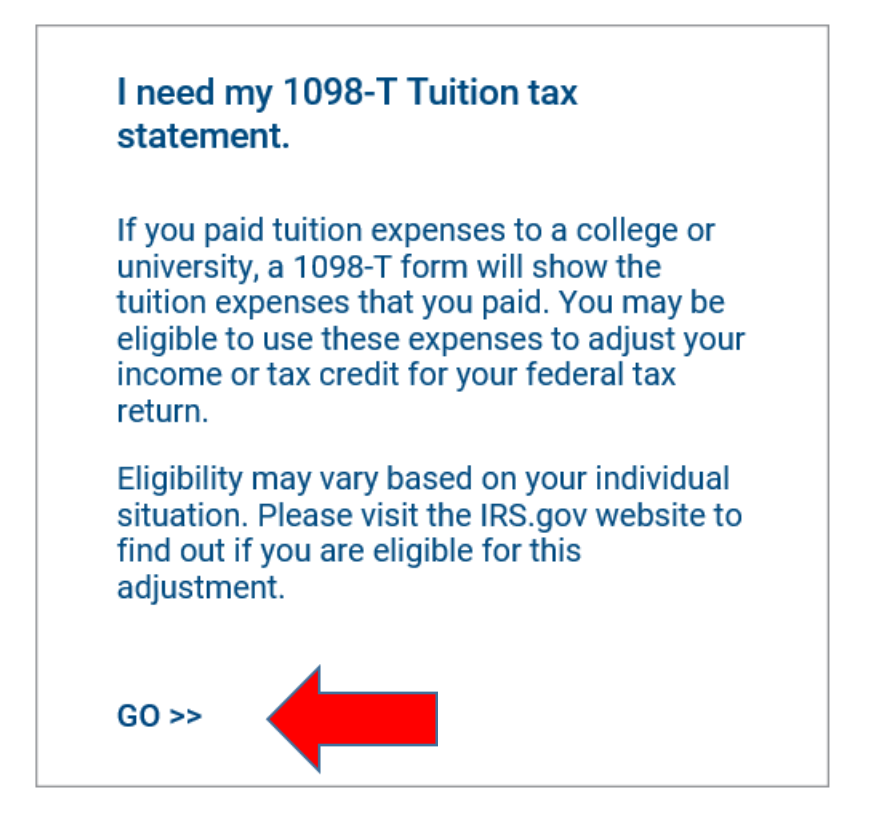

I just want to learn more about my 1098-T Tuition tax statement.

## Enter WSU TECH in the school name, select WSU Tech and submit

Let's check to make sure your school has posted their 1098-T Tuition tax documents.

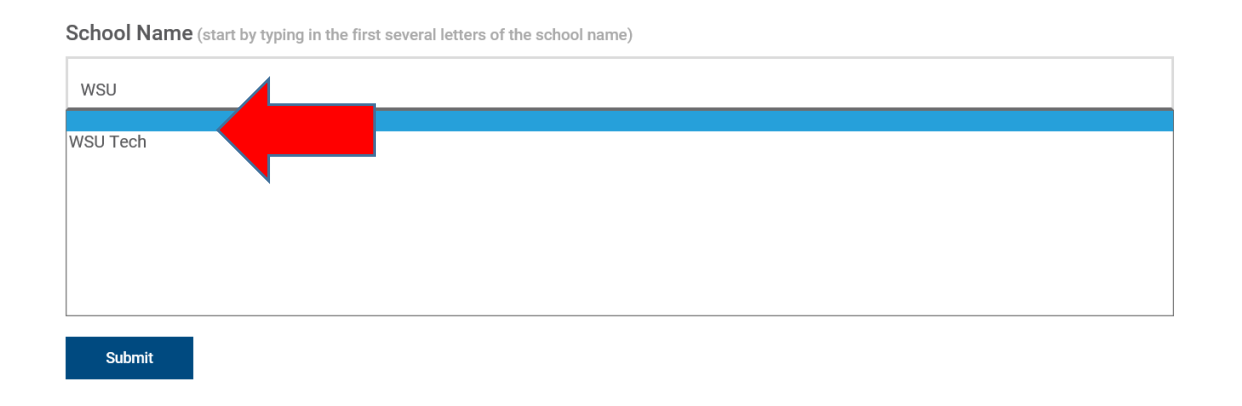

## Complete all of the information requested and click continue – **YOU MUST ENTER THE NAME AND ZIP CODE OF THE ADDRESS ON FILE WITH WSU TECH**

We've found your school. Let's fill in the rest of the form to find your tax document. IMPORTANT: The information entered below must match the information your school has on file.

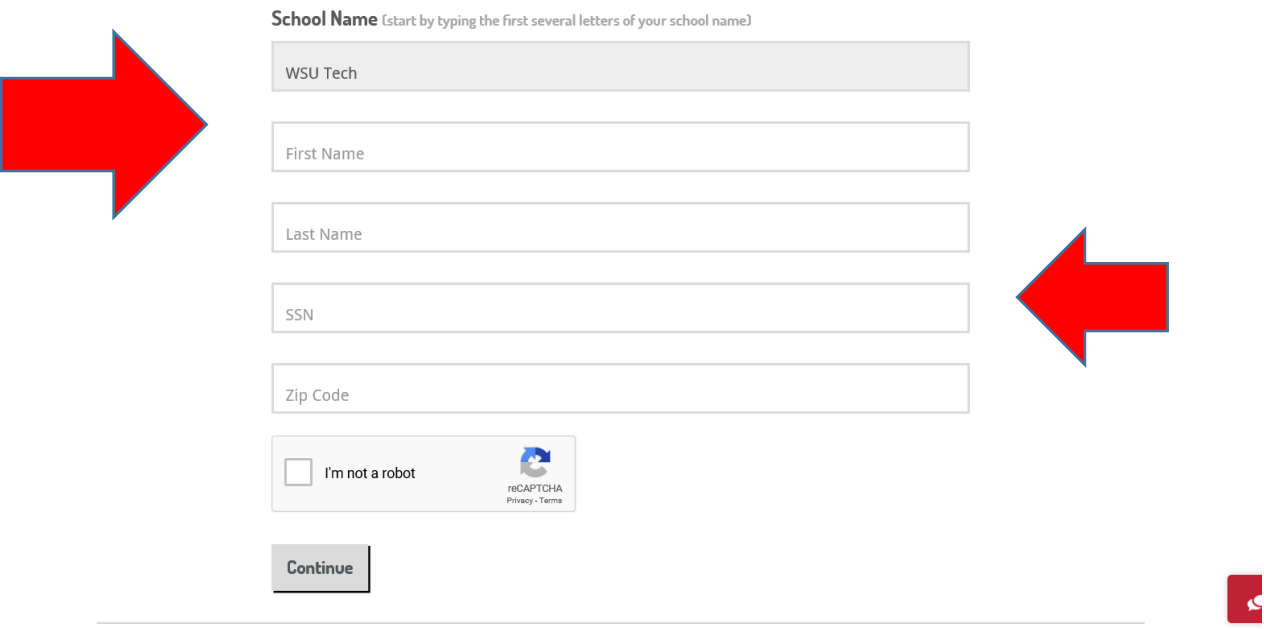

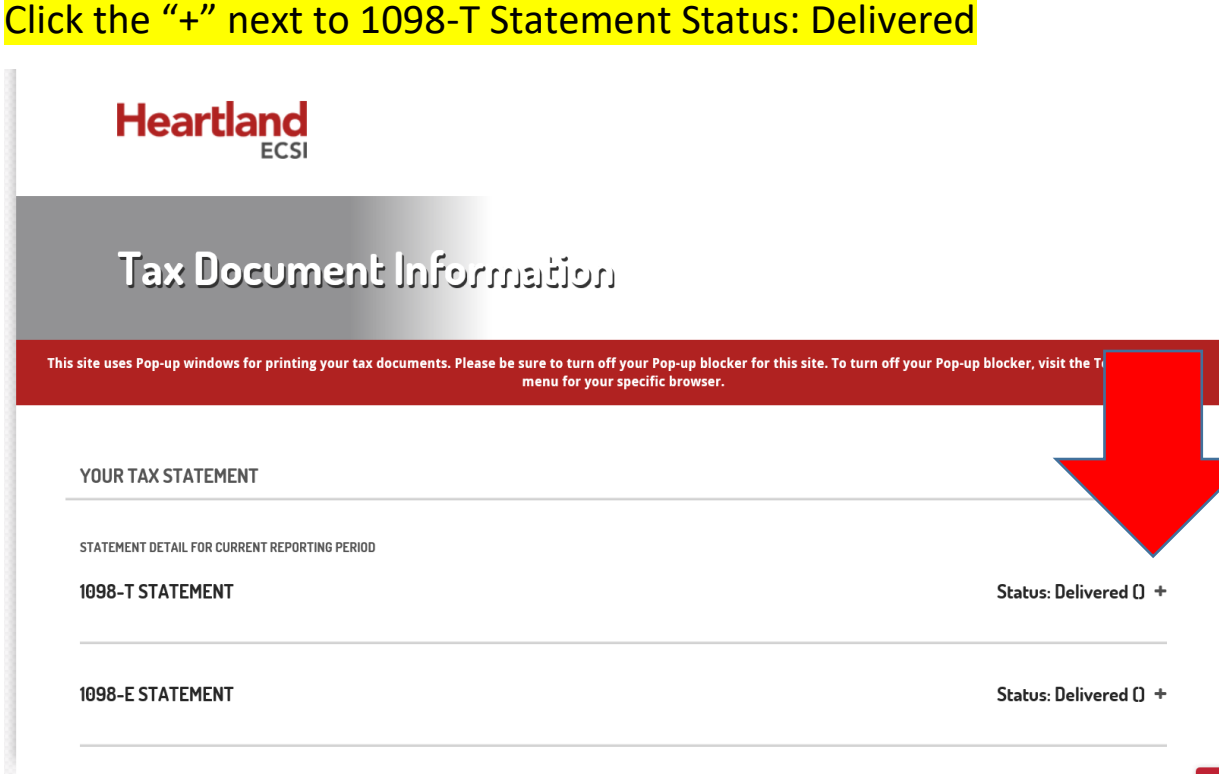

## Click 'View/Print Statement' or 'Make a Change' if you need to update your information.

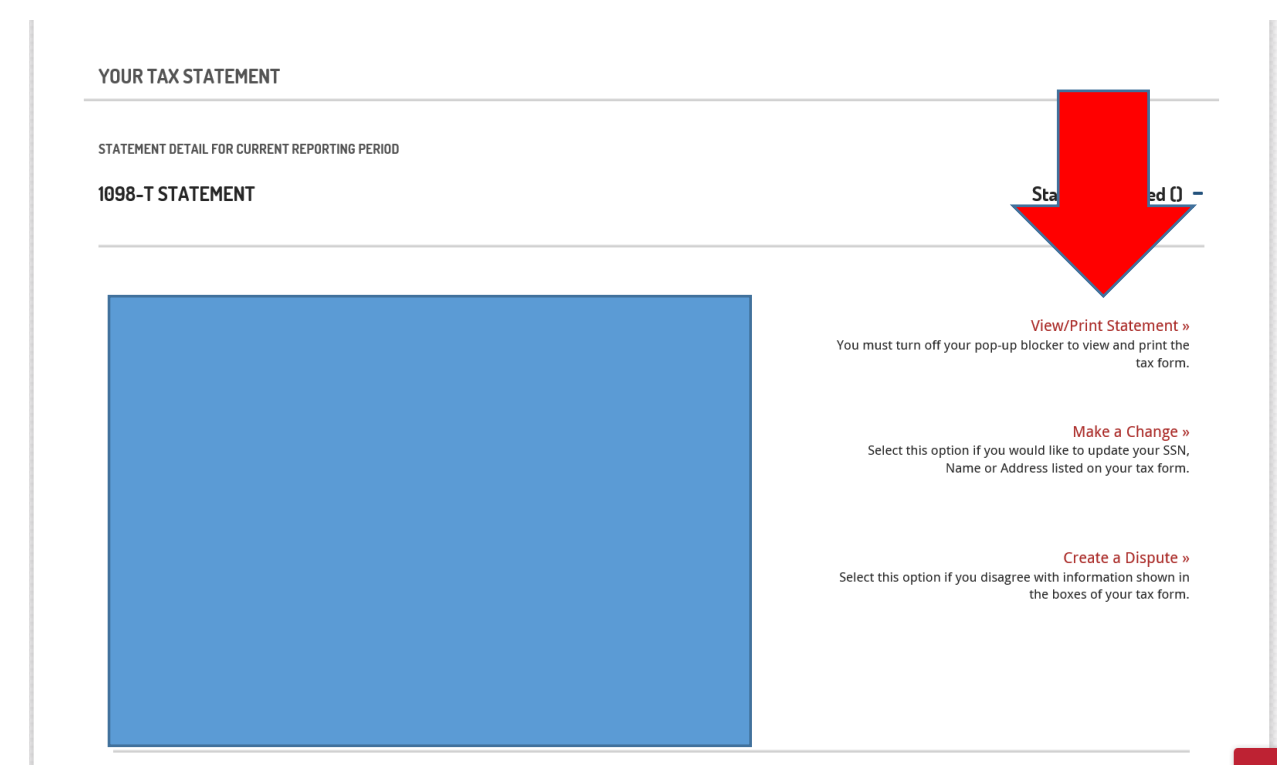